# Create Ads and Announcements

Last Modified on 11/11/2022 12:18 am EST

Include ads on your Item pages, Donate pages, Displays or on your Home page to recognize and promote your sponsors, highlight items, promote and link to upcoming events, link to social media pages, and much more. You choose which individual ads will be included by setting the ad visibility.

### Watch a video

### Create

- 1. From the Admin Navigation, select Design > Ads.
- 2. Click +New Ad.

#### Ad form

**Orientation:** The default is to display image before headline, but adjust from the dropdown of options.

Headline: Include custom text in the ad. Max 80 characters.

**Call-To-Action Button Text:** Allows visitors the option to access a sponsor's website. Customize the text. Maximum 20 characters.

Call-To-Action Button Color: Choose a color for the call to action button.

Image: Include a custom image or add a sponsor's logo.

- We recommend a square image. If not square, then horizontal.
- The image must be a jpg, gif or png file.
- Recommend images smaller than 285 pixels high and 1MB.
- Large images slow down the load time.

Note: Save the ad to see the updated image preview.

Background Color: Select 'Use image background-color' to apply.

Destination Link URL: Visitors click on the Call to Action Button to access the sponsor's website.

**Visibility:** Ads are defaulted to be visible on the Home, Items, and Donate Page, and available in Displays.

**Ad Level:** Set an add as Premium and Standard. Premium ads display before Standard ads. Each time the page is refreshed, the ads will randomly shuffle.

| New Ad                                                              |                                                                                                    |  |  |  |
|---------------------------------------------------------------------|----------------------------------------------------------------------------------------------------|--|--|--|
|                                                                     |                                                                                                    |  |  |  |
|                                                                     | Live Preview                                                                                                    |  |  |  |
| Delete Ad Cancel                                                    | Save                                                                                                    |  |  |  |
| Orientation<br>Image Then Headline                                  | Headline only option allows for the headline to go full width.                                                                                                    |  |  |  |
| Headline                                                            | The main text of your ad. Maximum 80 characters.                                                                                                    |  |  |  |
| Call-To-Action Button Text                                          | The od can have a buttan and this would be its text. Maximum 20 characters. (Leave empty for na buttan)                                                                                                    |  |  |  |
| Call-To-Action Button Color                                         | The color of the button on the od                                                                                                    |  |  |  |
| Image<br>+ Choose Ad Image                                          | Square or landscape-ariented images are recommended. File must be formatted in jog, gif,<br>or png. To maximize the ad space, images with a minimum 285px (h) are recommended<br>with a max file size of 1MB. (NOTE: For updated image preview, click save.) |  |  |  |
| Use Image Background<br>Color for Ad Background<br>Background Color | The color of the background of the ad<br>The page people go to when they click on the ad. (Can be blank)                                                                                                    |  |  |  |
|                                                                     |                                                                                                    |  |  |  |
| Visibility<br>Home Page<br>Items Page<br>Donate Page<br>Displays    |                                                                                                    |  |  |  |
| Ad Level Standard Save                                              | Premium ads display first, followed by standard ads.                                                                                                    |  |  |  |
|                                                                     |                                                                                                    |  |  |  |

NOTE: When choosing to have ads displayed on your Items page, ads will appear dispersed

among your items. The first ad will appear after 3-4 items, and additional ads approximately every 9-12 items.

### Show ads on Home Page

- 1. From the Admin Navigation, select Pages > Home Page.
- 2. Click Ads.
- 3. Adjust the default **Title** or leave it blank (30 character limit).
- 4. Choose to **Show** or **Hide** as a section on the **Home** page.
- 5. When you've finished, click **Save**.

Note: Hide only hides Ads on the Home page.

#### Ad space examples

Recognize specific level sponsors

| Thanks to our Sponsors!          |  |               |  |
|----------------------------------|--|---------------|--|
| Thank you to a<br>Platinum Spons |  | <b>tervis</b> |  |

#### Highlight items.

| Check out our Premier Items                                            |                                                        |  |  |  |
|------------------------------------------------------------------------|--------------------------------------------------------|--|--|--|
| Check out our Premier Items<br>available<br>VISIT HERE<br>Premier Item | Check out our Premier Items<br>Available<br>Visit Here |  |  |  |

Link to additional opportunities to support

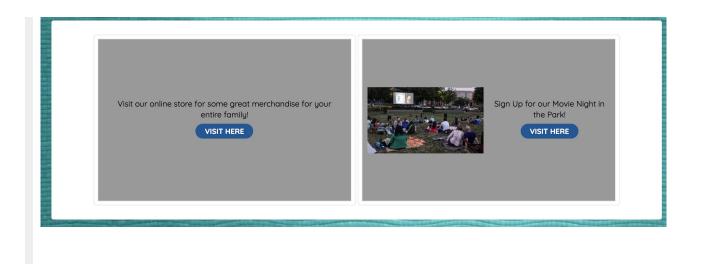

## Can't see created Ads?

It is likely an ad blocker is enabled on your web browser. Disable the feature to view. Learn how HERE.